# Advertising Frame Manual

www.digitalframe0.com

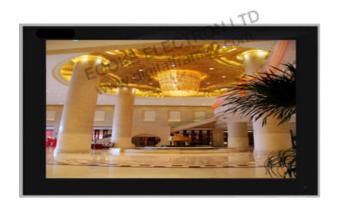

## Contents

| Caution                                                      | 1   |
|--------------------------------------------------------------|-----|
| Recommendation & Support Format                              | 1   |
| Installation Guilde                                          | 2   |
| Remote Control                                               | 3   |
| Operation Caution                                            | 3   |
| Main Page                                                    | 4   |
| General Setup  Video Setup  Calendar Setup  WWW.digitalframe | 4   |
| Video SetupELECTRO com                                       | 4   |
| Video Setup  Calendar Setup  WWW.digitalframed.com           | 5   |
| Rolltxt Setup                                                | 6   |
| Cust Setup                                                   | 6,7 |
| Copy Function                                                | 8   |
| Play in order                                                | 8   |
| Playlist Setup                                               | 9   |
| Trouble Shooting                                             | 10  |

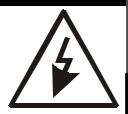

# CAUTION

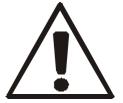

### RISK OF ELECTRIC SHOCK DO NOT OPEN

CAUTION: TO REDUCE THE RISK OF ELECTRIC SHOCK, DO

NOT REMOVE COVER (OR BACK).

NO USER-SERVICEABLE PARTS INSIDE

REFER SERVICING TO QUALIFIED SERVICE PER-

SONNEL

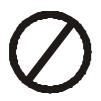

## **STOP**

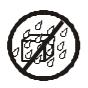

**AVOID WATER** 

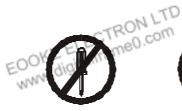

DO NOT OPEN

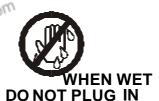

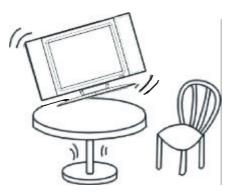

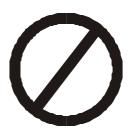

Do not place the LCD AD frame on an uneven surface.

## Installation Guilde

## Wall Bracket: Style one

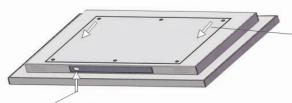

3. Take off the wall plate.

Installation guide:

- 1. Open the small door in the bottom of the player, you may see an anti-theft screw inside.
- 2. Unscrew around 2cm.

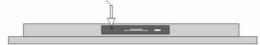

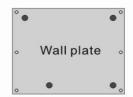

- 4. Fix the wall plate on the wall.
- 5. Hang the AD frame on the wall plate.
- 6. Screw anti-theft screwback (Important)

Wall Bracket: Style two

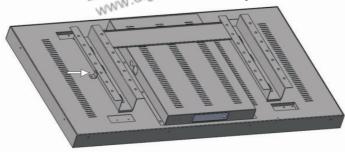

Installation guide:

- 1. Unscrew on the both sides of the frame
- 2. Take off the plate.
- 3. Fix the wall plate on the wall.
- 4. Hang the AD frame on the wall plate.
- 5. Fix the screws.

**EOOKE** 

### Remote Control

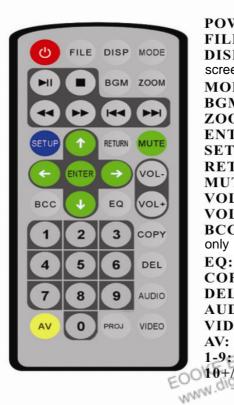

POWER: Turn on/off the frame

FILE: File list

**DISP:** Display time. Display file detail on "File list"

screen.

MODE: Reapt all / Repeat one / Cancel repeat

BGM: Slideshow with background music.

ZOOM: Zoom in/out.

**ENTER:** Enter

SETUP: Enter Setup menu.

RETURN: Ruturn /choice SD/CF/USB media cards.

MUTE:

VOL-: Volume down VOL+: Volume up

BCC: Adjust brightness, contrast & colors ( Available

only @480P mode)

EQ: Equalizers COPY: Copy files. **DEL:** Delete files.

AUDIO: Left / Right / Stereo VIDEO: 480P / 480L / 720P

AV: YPBPR/VGA 1-9: Select 1~9 file

10+/PROJ: Program playlist manually.

▶ Play/Pause

Fast backward

Last file

Stop

Fast forward

Next file

1 UP

O Down

**⚠** Left

Right

## **Operation Caution**

- 1.Please press "Stop" button before any further operation when the frame is broadcasting/playing.
- 2.Please don't press "Fast forward" and "Fast backward" buttons continuously, or it'll cause black Screen.
- 3.Please don't use "Renew" or "System restore" function, or all your setting will lose.

## Main Page

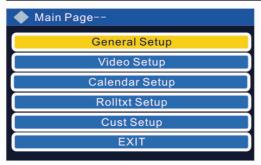

1.Press to stop playing and back to main screen press SETUP enter main page for setting.

2. Press elect, the selected file show in yellow color.

3. Press ENTER to submenu.

4. Press enter setup in the submenu.

5. Main Page back to main page.

6.Press SETUP save setting and start broacast. Press EXIT without save setting and start broacast.

### General Setup

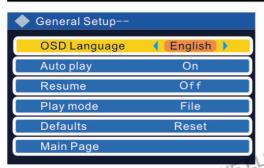

Language: Chinese/ English

Auto play: auto play when power on.

**Resume:** play the last playing file when power on.

Play mode: play video/ photo/ music/ photo+music/ files.

**Defaults (reset):** Discard all your customized setting and restore defult setting.

Main page: back to main page.

#### Video Setup

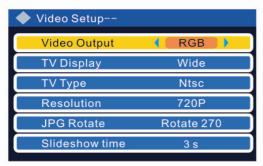

Video output: Only available on certain frames

TV display: 4:3PS/4:3LB/WIDE TV type: NTSC is recommend. Resolution: 720Pis recommend.

**Rotate:** suit for vertical type LCD (rotate 270).

**Slideshow time:** picture show time.(1 to 25

seconds)

**Sildeshow mode:** picture play mode(random/normal/implode/fade/T-B....)

Randon: irregular slideshow. T->B: downward slideshow.

B->T: upward slideshow.

T/B->C: from up & down to center.

C->T/B: from center to up & down stretch.

BLD:T->B: up to down transition.

L->R: left to right slideshow.

L/R->C: from left & right to center stretch. C->L/R: from center to left & right stretch. Implode: from 4 sides to center stretch

Implode: from 4sides to center stretch. BLD:L->R: from left to right transition.

## Calendar Setup

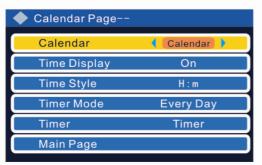

Calendar: Press enter setup, (see page 2).

Time display: on / off

Time style: Y/year, M/month, D/day, W/week,

H/hour, M/minute, S/second.

Timer mode: every day/ every week.

(power on and off at specified time in every day

or every week.)

Timer: Press enter timer sub-menu. (see below)

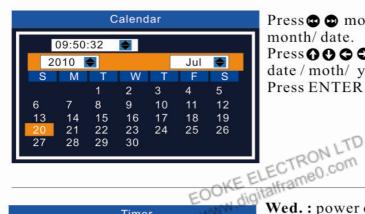

Press move to setup time/ year/ month/date.

Press O O O move and adjust time/ date / moth/ year.

Press ENTER for confirm.

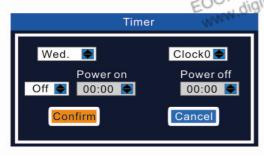

digitalframe0.com Wed.: power on and off at specified time Wednesday.

Five clocks group total, clock 0 to clock 4,

**ON/OFF:** Turn on/off this group.

**Power on / power off:** set times.

**Confirm:** confirm setting and back to

Calendar page.

Candel: without save setting.

#### Sample 1:

Timer mode: every day

Timer: clock 0: on, power on: 09:00, power off: 13:00 clock 1: on, power on: 14:00, power off: 18:00

clock 2, 3, 4, set off

Sample 2:

Timer mode: every week

Monday to Friday: timer on, Saturday & Sunday: timer off.

Remark: Timer function will not work when you turn off the frame manually during auto on/off time scale. The frame will auto-power-off in 15 seconds when you turn on the frame manually during auo-off time scale.

## Rolltxt Setup

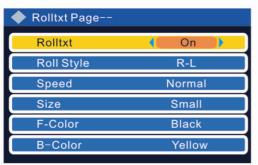

Rolltxt: on / off

Position: bottom/top

Roll style: R-L/D-U/Fade Speed: slow/ normal/ fast Size: small/ normal/ big

**F-Color:** black/ blue/ yellow/ red/ grey/

magenta/ white.

**B-Color:** colors/ Trans/ H-Trans/ white

Setup rolltxt: Creat one textfile on computer, rename ROLLTXT.ROL, edit it as right photo.

Note: the name should be capital.

ROLLTXT.ROL - Textfile \_ | U X File (F) Edit (E) Form (O) View(V) Help (H) Your advertising sentence 1 \Your advertising setence 2 here! 9:00-10:00Breaking text 1 will play within this time scale. 10:01-11:00Breaking text 2 will play within this time scale. Ln 5, Col 25

**Editing** Rolltxt:

First line: Interval time in seconds

Second line: Main rolling text.

Third line/ Fourth line: Display special text at designated time.

Roll style: down to up, right to left, fade.

**Note:** Do not use "Enter" button to separate each sentence, pls use "\",instead of

"Enter", to separate each sentence.

For example: Your sentence 1\Your sentence 2

After editing, copy the textfile

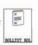

to CF card then insert the card to the frame.

## **Cust Setup**

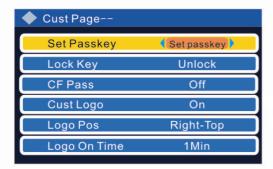

Set passkey: press enter setting, see next page.

Lock kev: default unlock.

CF Pass: password of CF card

We suggest don't set this password. You can not access to the frame/card if you

forget the password.

## **Cust Setup**

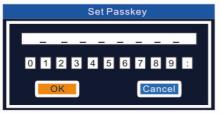

Press **GOOO** and "Enter" to set up password.

8 numbers in total.

**Setup** Logo: open photoshop software, creat new file @ 200\*64 or 100\*32 pixel. Then select Photoshop menu> image> mode> index color> palette/force> custom colors> download file ESS256\_FULL.act (the file you may download from website www.digitalframe0.com)

Save as BMP format file when all are done, then name as TAIBIAO.LOG, at last save it to CF card.

**Logo on time:** logo display timing. **Logo off time:** logo disappear timing.

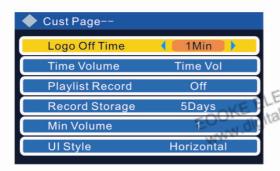

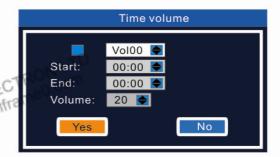

**Time volume:** set up volume in specified time, 5 groups volume can be set.

Press enter to setup.

Press move the cursor, press adjust the volume, press ENTER to save setting.

**Yes:** saving and back to CUST PAGE; **No:** Back to Cust Page withou saving any thing.

(**Note:** Time Volume can not be changed when the frame is playing. The frame will give priority to "PlayList Volume". when you set volume at "Playlist"

**VOL-** key in remote control, can set the minimum volume 00 to maximum 32.

**Playlist Record:** Record time and start time/end time/"stop" time/total playing time of each file on every day. The file will be named as "xxx.HHH" and save to cards eg: on 2011.11.08, the file will same as "20111108.HHH". It's a textfile.

**Record Storage:** 5/7/10/15/20/25 days available.

UI Style: Display menu vertically.

## Copy Function

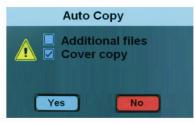

#### 1. Copy manually

"Auto Copy" menu will pop-up when usb is inserted in.

Press select Additional file or Cover copy,

press ENTER confirm your selecting.

Yes: Click yes to start.

No: Click to quit copy and play files from USB driver.

Additional file: copy new file from USB card to CF card.

**Cover copy:** Format CF card first then copy files from USB to CF card.

#### 2, Copy automaticaly

Create a file named "ZZZ.FLG" or ""ZZZZ.FLG" to the USB disk,

ZZZ.FLG: Copy new files only.

ZZZZ.FLG: Copy and overwire all files.

Please note: Auto Copy will run in the background when the frame is playing.

The frame is not able to copy any folder.

During playing, Auto Copy will run in the background when insert USB.

**3, Single file copy:** Insert USB to the frame, press "File" to enter file list screen. Select the file you wise to copy, press "COPY", press to choice target media card.

#### Play in Numeritical/Alphabetical order

Play filies in numeriical/alphabetical order by the first/second letter of file name.

#### Play in order as following:

- 1. Play number "1~9" first. (10 or above are not allowed) eg. play 1.jpg then 2.avi :
- 2. Play "a~z" secondly. eg, 1.jpg, then 2.avi, then a.jpg....
- 3. Play "A~Z" at last, eg, 1.jpg~2.avi~a.jpg~b.avi~A.avi~B.jpg

#### Please note:

- 1. Number 10 or above not allow.
- 2. The frame will play file in Playlist prior when you set up playlist.

#### See samples below.

## **Playlist**

is requied to create/edit playing list. Please download it from Digitalframe0.com or get it by sending us an email (support@digitalframe0.com).

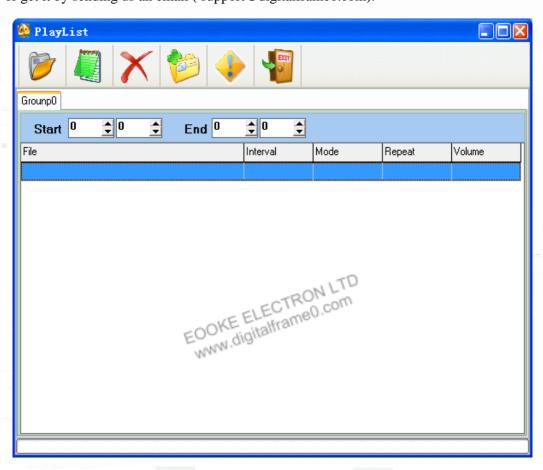

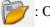

: Open playlist

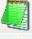

: Create playlist group

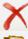

: Delete playlist group

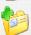

: Save playlist

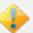

: About

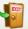

: Exit playlist

#### **Guide to creat Playlist:**

- 1. Click 📗 to create a new time group. Each page is a separate "Time group", 8 pages max.
- 2. Enter/select Start time and End time. Start time must ahead of End time. No overlapping time.
- 3. Double click the blue file area to add file. Right click file ares to add/insert/delete row/item.
- Click properties to save playlist. You can save the file in four different name.
- 1) PLAYLIST when save file in "PLAYLIST", the frame will play playlist every day.
- 1) PLISTM01 "PLISTM01" mean only play in January, "PLAYLISTM12" mean December, etc.
- 1) PLISTW00 "PLISTW00" mean only play in Sunday, "PLAYLISTW06" mean Saturday, etc.
- 4) PLISTD01 "PLISTD01" only play on day 1 /every month, "PLAYLISTD31" play on day 31.
- 5. Copy playlist xml file and all media files listed on the list to root directory of media card.

## **Trouble Shooting**

#### 1. The frame not work.

Check the wire and power source and make sure you turn on the switch.

#### 2. The remote not working.

Replace the battery. Make sure press "Stop" button before try another operation.

#### 3. The card/usb not working. The screen flashing.

Make sure no folder on the card or USB. Make sure the video resolution is no bigger than 720\*576.

#### 4. The frane auto off in 15 seconds when power on.

During auto-power-off time scale, the frame will auto-power-off in 15 seconds when you turn on the frame manually. More please check Remark on page 5.

#### Still have question?

Please send your question to support@digitalframe0.com

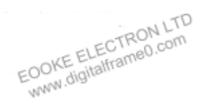